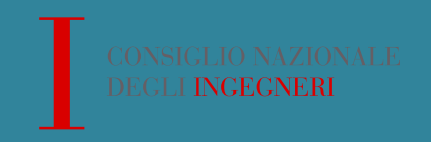

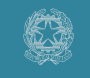

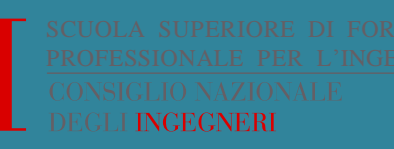

# **Formazione Continua dei professionisti iscritti all'Albo degli Ingegneri**

# **GESTIONE ANAGRAFE CREDITI**

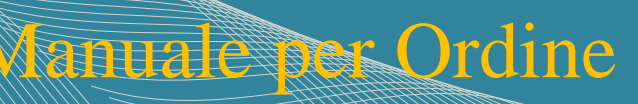

### **1. GESTIONE ANAGRAFE**

Questo manuale è rivolto agli Ordini territoriali per illustrare le procedure "gestione anagrafe nazionale crediti".

Le procedure sono informatizzate e gestite attraverso la piattaforma web [www.formazionecni.it.](http://www.formazionecni.it/)

Versione 2.0 del 29/01/2015

### **2. ACCESSO AL SISTEMA**

Dopo essersi autenticati sul portale, per gestire le funzioni dell'anagrafe nazionale crediti occorre cliccare sul tasto "gestione iscritti" presente nel menù di sinistra.

Non appena cliccato apparirà la seguente schermata.

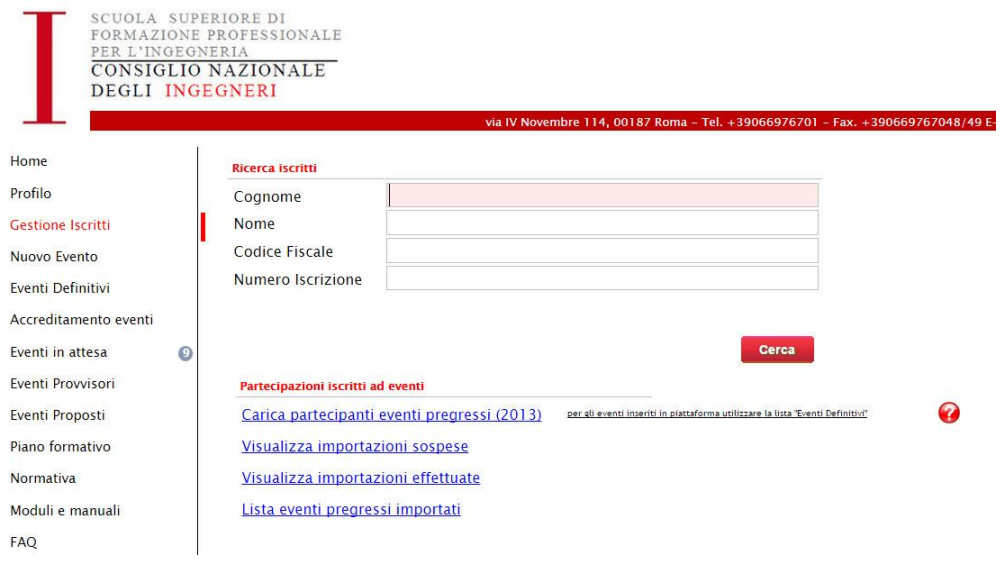

Attraverso la funzione "Ricerca iscritti" sarà possibile visualizzare i profili dei singoli iscritti. Cliccando sul tasto "cerca", senza inserire alcun valore nei campi superiori, saranno visualizzati tutti i professionisti contenuti nell'anagrafe.

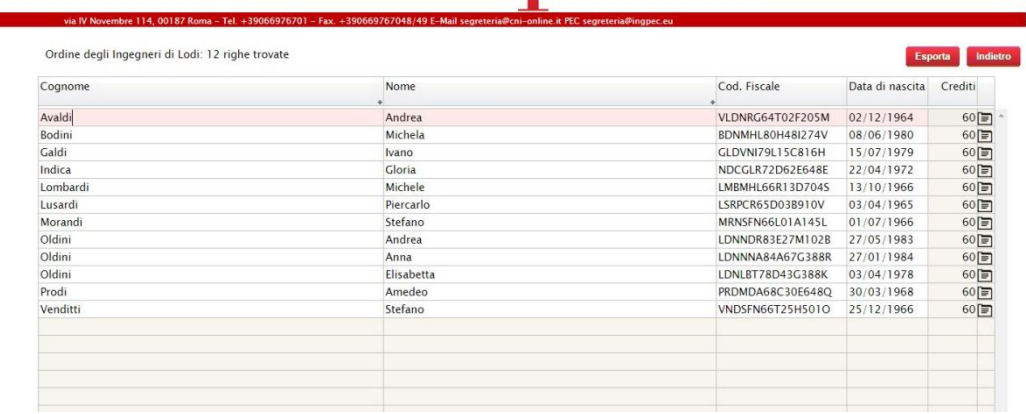

Il valore che compare nella colonna "crediti" si riferisce al valore dei CFP totali riconosciuti alla data del 01 gennaio dell'anno in corso e non viene aggiornato fino al 01 gennaio dell'anno successivo. In questo modo è possibile visualizzare i professionisti che possono esercitare o meno la professione. Attraverso il tasto "esporta" è possibile esportare localmente i dati contenuti nell'anagrafe

Cliccando sul titolo della singola colonna è possibile ordinare in modo crescente o decrescente la tabella visualizzata.

### **3. CONSULTAZIONE DATI SINGOLO ISCRITTO**

Una volta effettuata la ricerca del singolo iscritto cliccando sul tasto " $\blacksquare$ " comparirà la seguente schermata con tutti i dati di dettaglio.

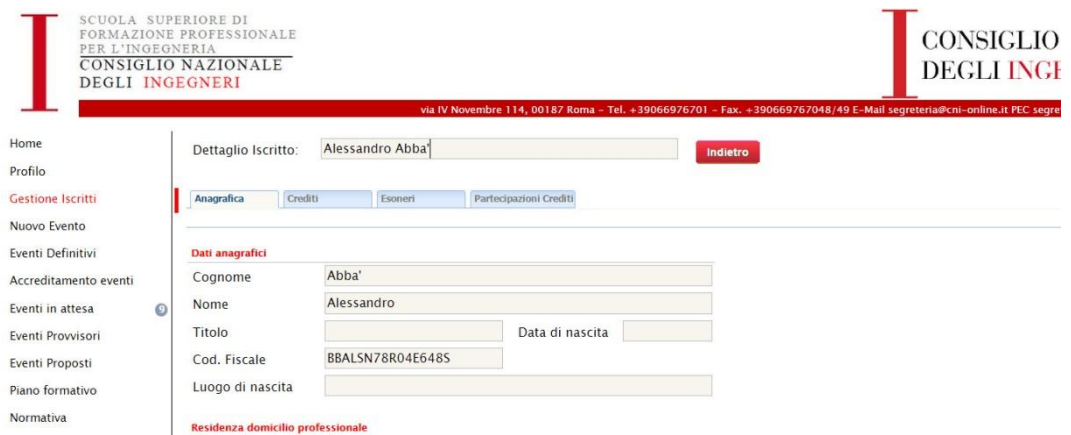

I dati sono suddivisi in 4 sottogruppi accessibili dai rispettivi tasti:

**Anagrafica:** per visualizzare i dati anagrafici così come sono presenti nell'Albo Unico

**Crediti :** per visualizzare i dati relativi ai crediti certificati acquisiti alla data del 31 dicembre di ogni singolo anno

**Esoneri :** per visualizzare gli esoneri concessi e gestire le nuove concessioni

**Partecipazione Crediti:** per visualizzare e gestire tutte le informazioni relative alle diverse tipologie di crediti acquisiti

### **3.1 SEGNALAZIONE ANOMALIE**

Qualora venissero notate anomalie nei dati anagrafici, è necessario comunicare le variazioni esclusivamente attraverso l'Albo Unico.

Per anomalie e chiarimenti per le altre sezioni è possibile rivolgersi al servizio assistenza del portale attraverso la relativa funzione prevista nel menù principale

### **3.2 DETTAGLIO CREDITI**

Il calcolo dei CFP validi ai fini di una certificazione, verrà fatto al 01 gennaio di ogni anno e rimarrà invariato per tutto l'anno ad eccezione di coloro che alla data del 01 gennaio avranno un numero di CFP inferiore a 30. Solo per questi ultimi il sistema aggiornerà il totale dei CFP alle seguenti scadenze fisse: 1 Aprile, 1 Luglio, 1 Ottobre. Pertanto il valore che compare nella riga dei singoli iscritti, è fisso per tutto l'anno e non cambia in funzione delle partecipazioni registrate durante l'anno.

Tutte le partecipazioni ad eventi di tipo non formale che rilasciano crediti e tutti i crediti di tipo Formale ed informale saranno registrati sulla base dei dati pervenuti. In questa fase di registrazione non verranno effettuati controlli su eventuali superamenti di soglie previste dal regolamento (ad esempio 9 CFP per convegni).

Per visualizzare i dati della tabella partecipazioni occorre cliccare sul tasto "Partecipazioni Crediti"

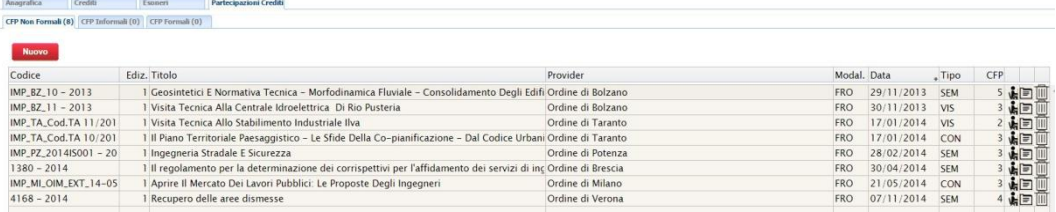

La tabella visualizzata è suddivisa in tre sezioni denominate

"CFP Non Formali", "CFP Informali" e "CFP Formali" in ognuna delle quali sono riportati i relativi crediti.

### **3.3 DETTAGLIO CREDITI NON FORMALI**

Nella tabella "CFP Non Formali" sono riportate per ogni riga le partecipazioni ad eventi accreditati per il rilascio di CFP. Tale tabella è alimentata in automatico attraverso il file "partecipanti" che ogni Ordine territoriale o Provider autorizzato carica nella piattaforma al termine di ogni evento.

I dati riportati nella tabella sono:

- o **Codice**: è il codice identificativo dell'evento e può essere di due tipi. Nel caso di evento caricato in piattaforma esso coincide con quello assegnato in fase di caricamento evento dal sistema in automatico. Nel caso di eventi del 2013 o del 2014 mai caricati in piattaforma il codice avrà il seguente formato " IMP\_Codice assegnato dall'ordine- anno evento"
- o **Ediz.**: indica l'edizione dell'evento
- o **Titolo**: titolo evento
- o **Modal.** : indica la tipologia di erogazione. FAD con modalità a distanza e FRO con modalità frontale
- o **Data:** corrisponde alla data dell'evento (in caso di più giorni corrisponde alla data di chiusura)
- o **Tipo**: indica la classificazione dell'evento ai fini del rilascio di CFP e può assumere uno dei seguenti valori:
- **CON (convegno), SEM (seminario), COR (corso formazione), CORA (corso formazione abilitante), VIS (visita Tecnica), STA (stage formativi)**
- o **CFP**: numero crediti previsti per l'evento. Saranno visualizzati i crediti previsti comunque dall'evento anche se il professionista ha raggiunto il limite previsto per quella tipologia
- La terzultima colonna indica se i crediti sono stati acquisiti in qualità di discente **M** o di docente **f**
- **La penultima colonna** consente cliccando sul tasto □ di visualizzare i dettagli del relativo evento
- o **L'ultima colonna** consente cliccando sul tasto " " di visualizzare i dettagli del relativo evento

### **3.4 DETTAGLIO CREDITI INFORMALI**

Nella tabella "CFP Informali" sono riportati per ogni riga i CFP per singola attività formativa riconosciuta. Tale tabella è alimentata dagli Ordini o dal CNI in base alle linee di indirizzo e tipologia di CFP, attraverso il caricamento della delibera di riconoscimento crediti.

#### Cliccando sul tasto "CFP Informali" sarà visualizzata la relativa tabella. Anaerafica Crediti Escocei Pa CFP Non Formali (1) CFP Informali (0) CFP Formali (1) Tipologia<br>Dottorato di ricerca Titolo<br>Dottorato di ricerca in topografia Codice Data CFP Università<br>1-dott 05/11/2014 30 Politecnico di Milano 命人

I dati riportati in tabella sono:

o **Codice:** assegnato dai singoli Ordini, a propria scelta

- o **Data**: data in cui sono stati assegnati i relativi CFP (coincide con data esame)
- o **Tipologia:** Tipologia di attività formativa, e può assumere uno dei seguenti valori:
	- o Attività Professionale, Certificazione Competenze, Pubblicazioni, Gruppo lavoro – commissioni, Organismi, Commissioni esame di stato, Interventi umanitari/sociali
- o **CFP**: crediti riconosciuti
- o **Penultima colonna:** possibilità di cancellare la riga
- o **Ultima colonna**: sarà possibile visualizzare copia della delibera del CNI/Ordine che riconosce ufficialmente i CFP

### **3.5 DETTAGLIO CREDITI FORMALI**

Nella tabella "CFP Formali" sono riportati per ogni riga i CFP per singola attività formativa riconosciuta. Tale tabella è alimentata dagli Ordini o dal CNI in base alle linee di indirizzo e tipologia di CFP, attraverso il caricamento di dati completi della delibera di riconoscimento crediti, o di equivalente documento.

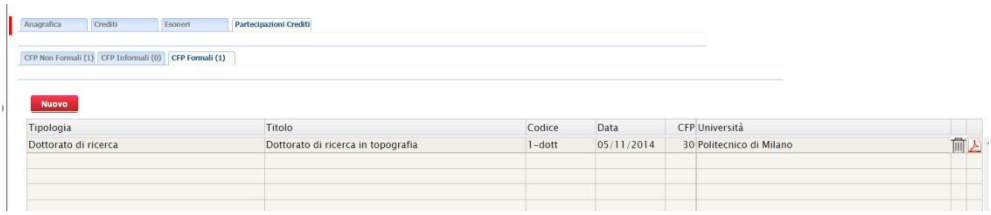

I dati riportati in tabella sono:

o **Codice:** assegnato autonomamente dai singoli Ordini

- o **Data**: data in cui sono stati ufficialmente riconosciuti i relativi CFP (coincide con data esame sostenuto)
- o **Tipologia:** Tipologia di attività formativa e può assumere uno dei seguenti valori:
	- Master I livello, Master II livello, Dottorato di ricerca, Corso universitario con esame finale
- o **CFP**: crediti riconosciuti
- **Università**: Università che ha erogato il corso
- **Penultima colonna**: tasto "  $\overline{m}$ " per cancellare riga
- o **Ultima colonna**: sarà possibile visualizzare copia della delibera del CNI/Ordine che riconosce ufficialmente i CFP

#### **3.6 AGGIORNAMENTO DATI ANAGRAFICI**

L'aggiornamento dei dati presenti in anagrafe, sia per quanto riguarda integrazioni e correzioni di dati già presenti che di inserimento nuovi iscritti, dovrà essere gestito unicamente attraverso l'invio di tali dati all'Albo Unico, secondo procedure che saranno comunicate direttamente dal gestore dell'Albo Unico.

Sarà cura del gestore dell'Albo Unico trasferire all'anagrafe nazionale crediti, i dati da aggiornare. La situazione più critica dovuta al disallineamento dei dati, riguarda solo la mancata comunicazione di nuovi iscritti.

In tale caso infatti può verificarsi che nuovi iscritti ad un singolo Ordine, pur essendo inseriti correttamente nel file "partecipanti" non risultano essere presenti nell'anagrafe nazionale dei crediti, in quanto non ancora comunicati all'Albo Unico, e pertanto la procedura non consente di importare i dati.

In questo caso occorre attendere che i nuovi iscritti siano presenti nell'anagrafe nazionale dei crediti e procedere a nuovo import.

### **4. CARICAMENTO FILE PARTECIPANTI**

L'anagrafe nazionale dei crediti è alimentata in automatico sulla base dei file "partecipanti" ai singoli eventi trasmesso attraverso la piattaforma al termine di ogni evento.

In funzione della tipologia evento sono disponibili due diverse modalità di inoltro. Le due tipologie di eventi sono: eventi svolti nel 2013 o nel 2014 ma mai caricati in piattaforma (di seguito denominati eventi pregressi) ed eventi inseriti in piattaforma tra quelli definitivi (di seguito denominati eventi).

### **4.1 CARICAMENTO FILE PARTECIPANTI EVENTI PREGRESSI**

Per tale tipologia di eventi occorre utilizzare la seguente procedura:

cliccare sul tasto "Gestione Iscritti" presente nel menù principale

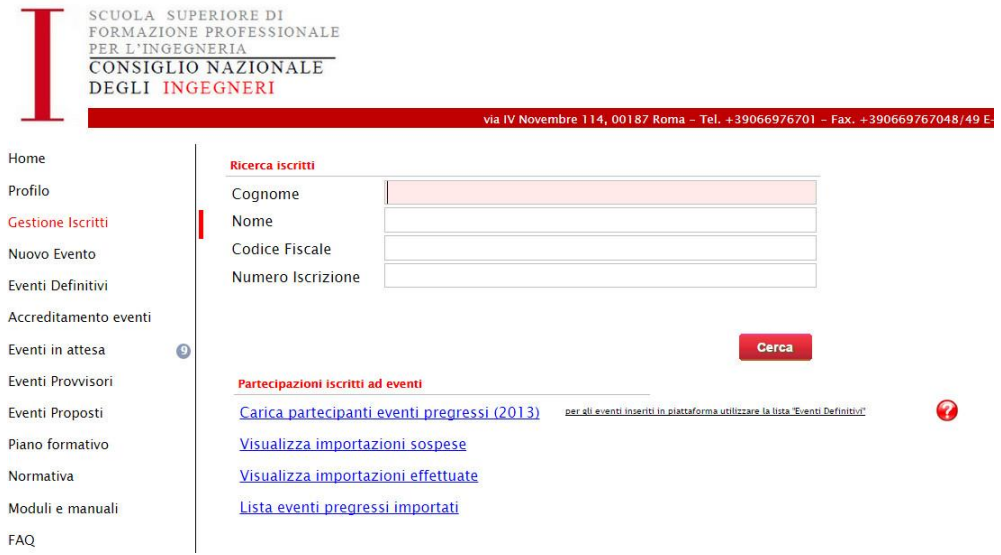

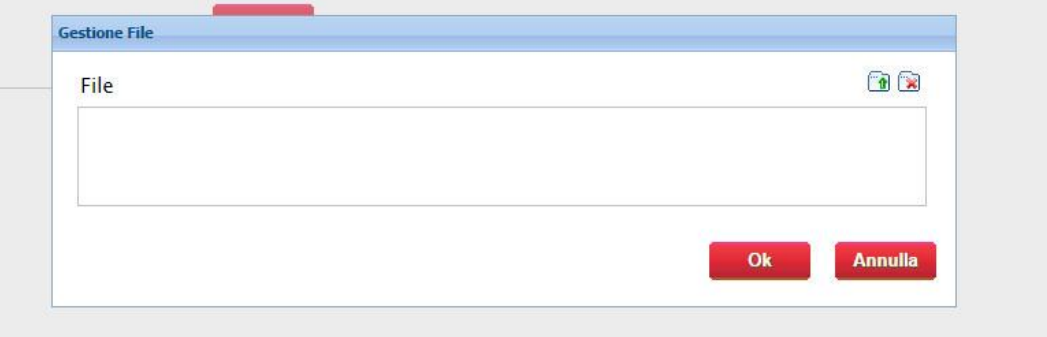

Cliccare sul tasto "Carica partecipanti eventi pregressi"

Caricare il file "partecipanti" (uno per ogni evento), con la consueta procedura prevista dal portale, e cliccare su "Ok".

### **4.2 ESITO CARICAMENTO FILE PARTECIPANTI EVENTI PREGRESSI**

Dopo aver caricato il file excel "partecipanti" il sistema elabora i dati inseriti e visualizza il risultato finale attraverso la seguente schermata:

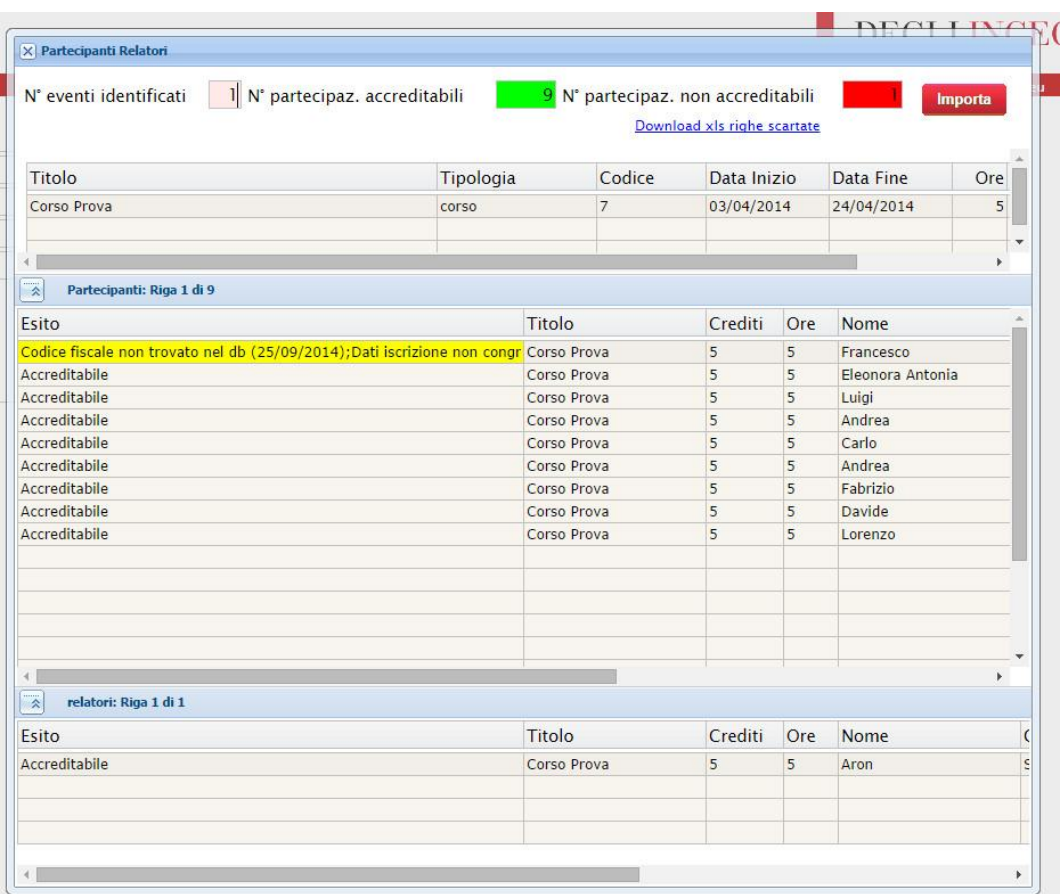

La tabella riporta i seguenti dati:

o **N. eventi identificati**: qualora il numero visualizzato sia diverso da 1 significa che nel file sono contenuti anche altri eventi, ovvero che alcuni partecipanti nella colonna Codice evento, Titolo evento, Crediti, Data Inizio, Data Fine, hanno dati diversi da quelli dell'evento a cui si riferisce il file. In questo caso comparirà un messaggio di errore e non sarà possibile procedere a caricare il file. Occorre correggere l'anomalia e procedere ad un nuovo caricamento.

- o **N. Partecipaz. Accreditabili**: indica il numero totale di partecipanti presenti nel file che hanno superato il test di qualità e possono essere quindi importati.
- o **N. Partecipaz. Non Accreditabili:** indica il numero totale di partecipanti presenti nel file che NON hanno superato il test di qualità e di conseguenza non potranno essere importati
- o **Tasto "IMPORTA"** : dopo aver visualizzato il report del file, per importare nell'anagrafe crediti i dati dei partecipati che hanno superato il test di qualità occorre premere il testo" importa". **IMPORTANTE: se non si preme il tasto importa nessun dato viene acquisito dall'anagrafe nazionale crediti.**
- o **"download xls righe scartate":** cliccando sul tasto sarà possibile scaricare il file dei record che non hanno superato il test qualità.
- o **Nella tabella sottostante** è riportato il dettaglio dei dati di ogni partecipante con indicato l'esito del controllo e l'eventuale anomalia riscontrata.
- o Stesso discorso per **l'ultima tabella** riferita ai relatori presenti nel file.

#### **NB Foglio relatori**

Il foglio relatori contenuto in ogni file, deve essere compilato facendo attenzione ad inserire correttamente i seguenti dati:

- **Numero Crediti**: inserire il numero di crediti da assegnare al docente, con il criterio 1h= 1CFP. Non sono riconosciute codocenze per la stessa ora. Il numero totale dei CFP assegnati complessivamente ai docenti non deve superare la durata oraria dell'evento
- **Durata:** deve essere inserito il valore corrispondente alla durata complessiva dell'evento e deve coincidere con quello indicato nel foglio partecipanti (NON INSERIRE LA DURATA DELLA DOCENZA)
- **Data inizio e data fine**: deve essere inserito il valore corrispondente alla data inizio e data fine dell'evento e deve coincidere con quello indicato nel foglio partecipanti
- **DOCENTE/DISCENTE** è consentito ai docenti di partecipare all'evento anche come discente. Qualora abbia partecipato all'intera durata dell'evento è possibile riconoscergli CFP anche come partecipante. In questo caso occorre procedere come segue: inserire il nominativo in tutti e due i fogli assegnando al campo crediti nel foglio partecipanti lo stesso valore riconosciuto a tutti gli altri e nel foglio crediti il valore corrispondente alle ore intere di docenza. Sarà cura del portale in fase di validazione dei crediti sottrarre ai crediti come partecipante il numero di quelli riconosciuti come docente.

#### **4.3 COSA FARE PER DATI SCARTATI**

Nel caso in cui alcuni partecipanti non siano stati importati occorre scaricare il file "righe scartate", visualizzare il tipo di anomalia, e dopo aver corretto il dati, con la stessa procedura caricare il file partecipanti contenenti i soli record corretti (NON CARICARE ANCHE QUELLI GIA' IMPORTATI): tale procedura può essere ripetuta più volte fino al caricamento di tutti i partecipanti.

# **4.4 IMPORTAZIONE AUTOMATICA DATI SCARTATI**

Nel solo caso di dati scartati perchè non trovati nell'anagrafe a causa del ritardo di comunicazione da singolo Ordine o da Albo Unico, è prevista una procedura automatizzata di importazione dati, senza necessità di inserire il file "partecipanti" con le correzioni.

I casi appartenenti a tale tipologia sono quelli scartati per la seguente motivazione "Codice fiscale non trovato nel db (xx/xx/201x)".

Per iniziare la procedura andare nella pagina " Visualizza importazioni sospese" accessibile dalla pagina "Gestione Iscritti".

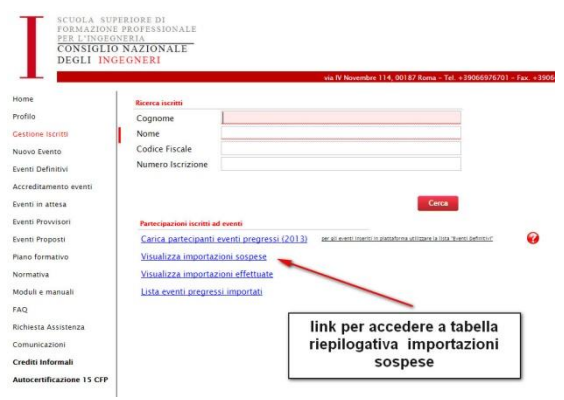

La piattaforma visualizzerà la tabella riepilogativa di tutte le partecipazioni sospese (alcune di queste potrebbero comunque essere state già risolte, perché dovute ad errori formali presenti nel file partecipanti). Cliccare sul tasto "import automatico" in alto a destra nella pagina.

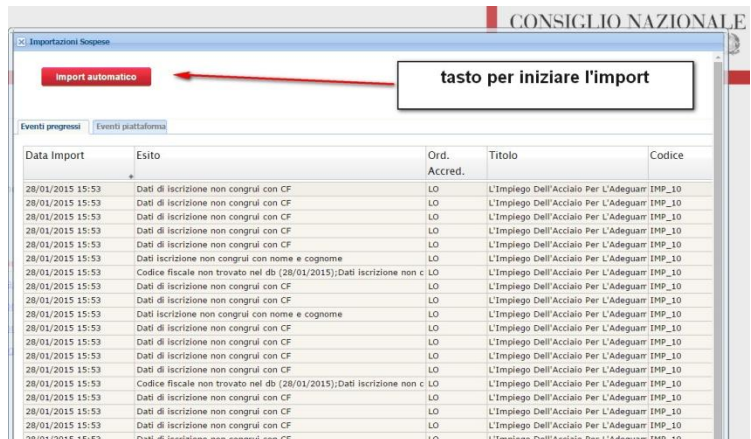

Dopo aver cliccato sul tasto, la piattaforma, in modo automatico, verifica quali delle partecipazioni sospese sono ora importabili a seguito di aggiornamento dei dati da parte dell'Albo Unico. Sarà quindi visualizzata una tabella riepilogativa nella quale sono colorate di verde le partecipazioni importabili.

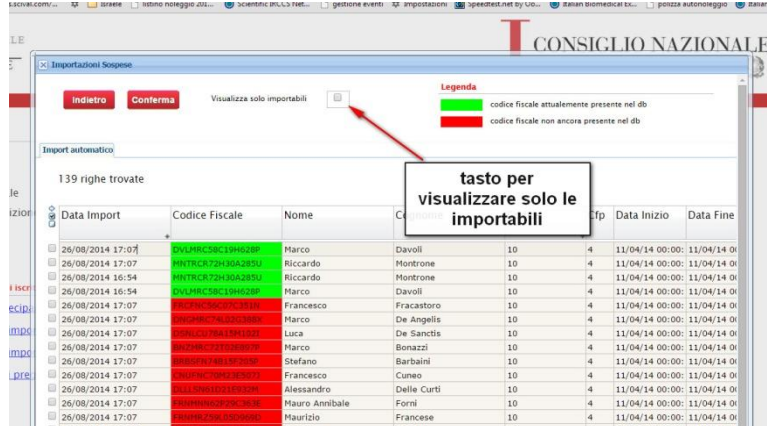

Flaggare in alto la casella "Visualizza solo importabili" per poter gestire meglio l'elenco delle partecipazioni colorate di verde.

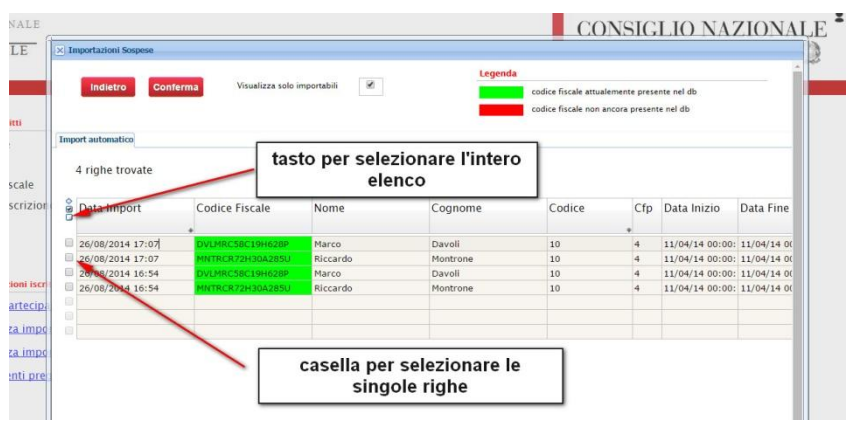

Selezionare le righe che desidera importare, sia singolarmente che tutte insieme. Una volta selezionate le righe cliccare sul tasto rosso "conferma" in alto a sinistra per procedere con l'importazione. Il sistema chiederà di confermare l'operazione e cliccando su "ok" il processo sarà terminato correttamente.

### **4.5 VISUALIZZAZIONE ARCHIVIO**

È possibile visualizzare l'elenco dei record sospesi e quelli importati attraverso le funzioni "Visualizza importazioni sospese" e "Visualizza importazioni effettuate"

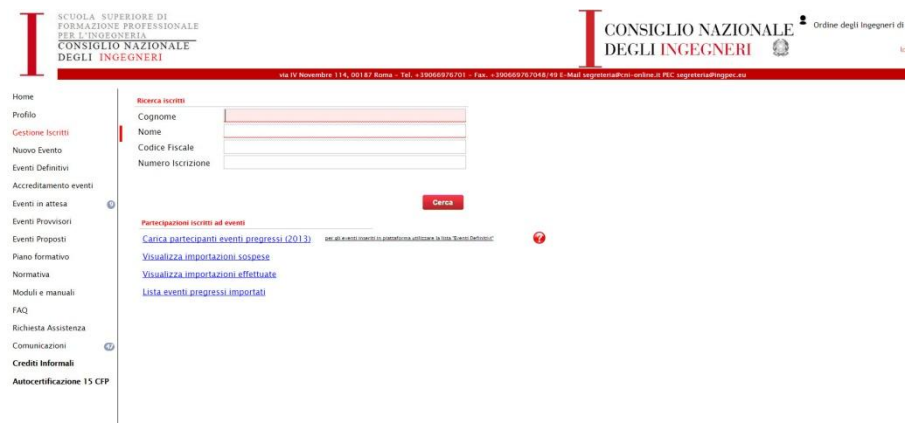

# **4.6 CARICAMENTO FILE PARTECIPANTI EVENTI GIA' PRESENTI IN PIATTAFORMA**

Per caricare il file "partecipanti" per eventi inseriti già in piattaforma procedere come segue:

 Cliccare sul tasto " eventi definitivi" presente nel menù principale ed individuare il relativo evento

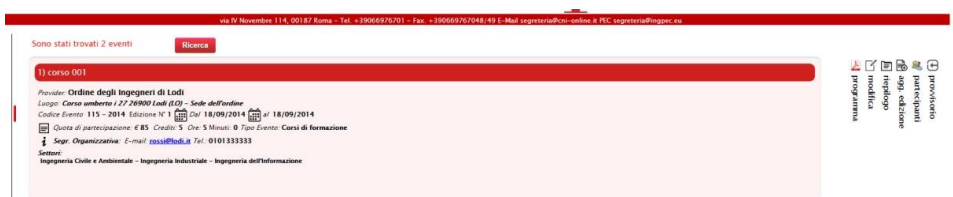

- In corrispondenza dell'evento cliccare sul tasto "partecipanti" disponibile a destra della tabella riepilogativa
- Caricare il file nelle modalità descritte per eventi pregressi.

### **4.7 CORREZIONI ERRORI DI CARICAMENTO**

Nel caso in cui per qualunque motivo fosse necessario cancellare alcun iscritti inseriti erroneamente nel file "partecipanti" occorre procedere come segue :

 Eliminare il singolo partecipante : L'operazione è gestibile dai singoli Ordini, direttamente dalla scheda "partecipazione crediti", cliccando sul simbolo "<sup>"</sup> che compare in corrispondenza della riga da cancellare.

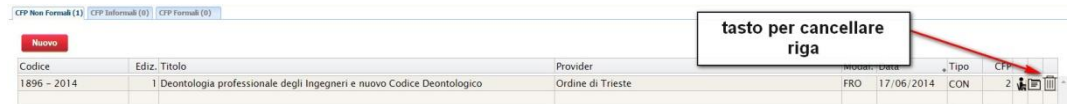

· Eliminare intero file importato : la cancellazione di un intero file "partecipanti" può essere fatta solo dal servizio assistenza, al quale deve essere inviata una richiesta con l'indicazione del file

### **5. CARICAMENTO CREDITI FORMALI**

Non appena un ordine territoriale ha deliberato la concessione di CREDITI FORMALI, occorre caricare l'informazione nella piattaforma attraverso la seguente procedura:

Accedere alla scheda "Partecipazione Crediti" del singolo ingegnere al quale devono essere accreditati i CFP e cliccare sul tasto "CFP Formali", visualizzando in tal modo la scheda riepilogativa dei Crediti Formali acquisiti.

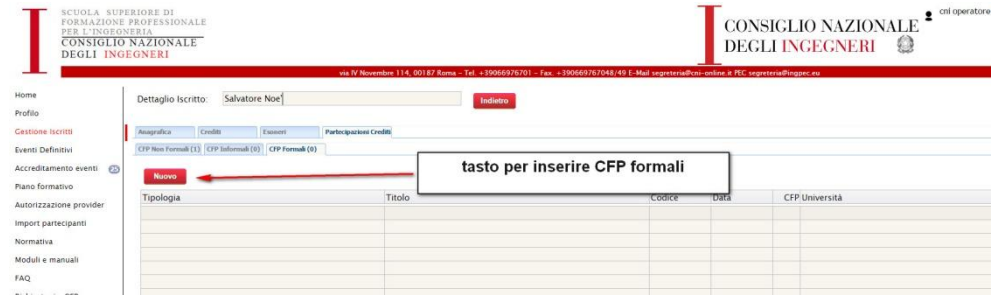

Cliccando sul tasto "nuovo" sarà possibile caricare le informazioni relative ai crediti formali concessi inserendo i seguenti dati obbligatori richiesti dal sistema:

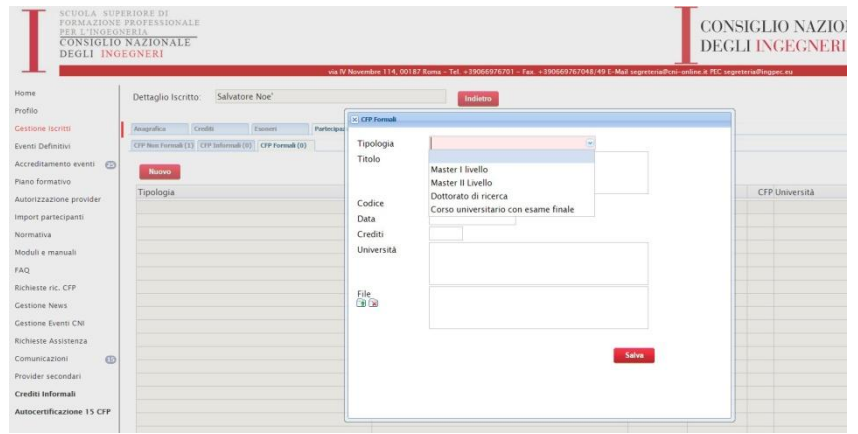

- o **Tipologia :** scegliere il tipo di tipologia credito concesso (Master, Dottorato di ricerca, Corso universitario)
- o **Titolo:** titolo del corso/master/dottorato
- o **Codice:** codice assegnato liberamente dai singoli Ordini
- o **Data:** data in cui l'iscritto ha superato l'esame finale (o equivalente formalità prevista dall'università nel caso di dottorati di ricerca per consentire il passaggio al successivo anno) per la relativa tipologia di credito. Tale data sarà quella che verrà assunta come data di acquisizione dei crediti
- o **Crediti:** numero di crediti concessi
- o **Università:** nome università presso la quale è stato frequentato il corso/master/dottorato
- o **File delibera:** caricare copia della delibera che concede l'esonero, o documento equivalente.

Al termine dell'inserimento dati cliccare sul tasto "Salva".

Dopo aver salvato i dati, questi saranno memorizzati nella scheda del professionista e consultabili nella tabella "CFP Formali".

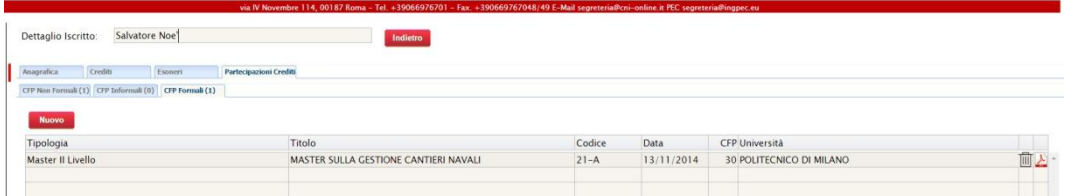

# **6. CARICAMENTO CREDITI FORMAZIONE ESTERO**

Non appena un Ordine territoriale ha deliberato la concessione di CREDITI FORMALI relativi alla frequenza di corsi di formazione all'estero, occorre caricare l'informazione nella piattaforma attraverso la seguente procedura:

Accedere alla scheda "Partecipazione Crediti" del singolo ingegnere al quale devono essere accreditati i CFP e cliccare sul tasto "CFP Non Formali", visualizzando in tal modo la scheda riepilogativa dei Crediti Non Formali acquisiti.

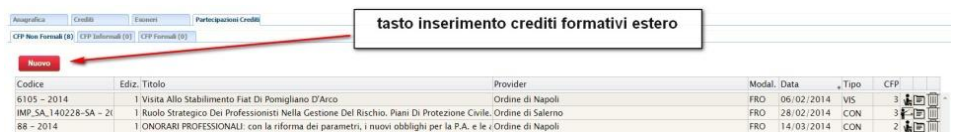

Cliccando sul tasto "nuovo" sarà possibile caricare le informazioni relative ai crediti formali concessi inserendo i seguenti dati obbligatori richiesti dal sistema:

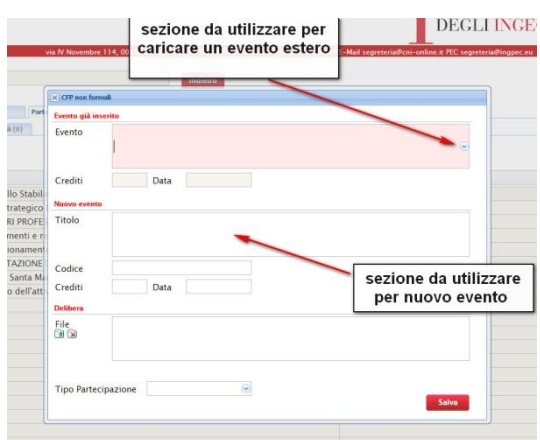

- o **Titolo :** titolo evento formativo
- o **Codice:** codice assegnato liberamente dai singoli Ordini
- o **Data:** data in cui l'iscritto ha superato l'esame finale relativo all'evento formativo. Tale data sarà quella che verrà assunta come data di acquisizione dei crediti
- o **Crediti:** numero di crediti concessi
- o **File delibera:** caricare copia della delibera che concede l'esonero, o documento equivalente
- o **Tipo partecipazione:** indicare se partecipante o docente.

Al termine dell'inserimento dati cliccare sul tasto "Salva".

Dopo aver salvato i dati, questi saranno memorizzati nella scheda del professionista e consultabili nella tabella "CFP Non Formali".

### **7. GESTIONE ESONERI**

Non appena un Ordine territoriale ha deliberato la concessione di un esonero, occorre caricare l'informazione nella piattaforma attraverso la seguente procedura:

Cliccare sul tasto "Gestione Iscritti" presente nel menù principale e attraverso la funzione ricerca visualizzare la scheda di dettaglio dell' iscritto a cui è stato concesso l'esonero

 Successivamente cliccando sul testo ESONERI in alto sarà visualizzata la seguente schermata con lo storico degli esoneri concessi

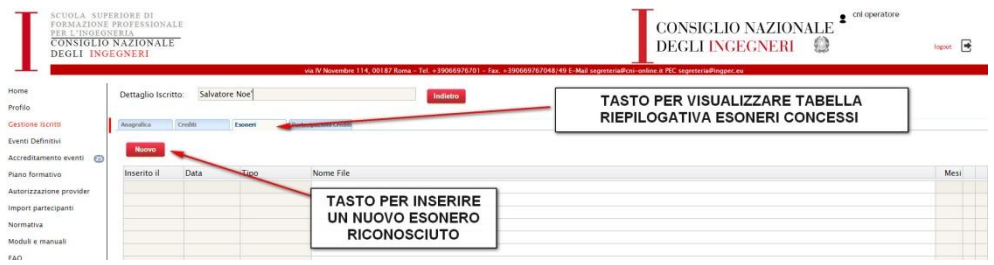

 Cliccando sul tasto "nuovo" sarà possibile caricare le informazioni relative all'esonero concesso inserendo i seguenti dati

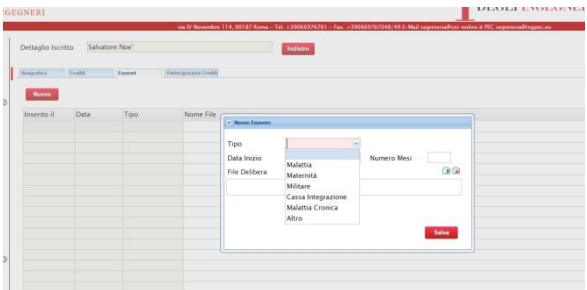

- o **Tipo:** scegliere il tipo di esonero concesso (malattia, maternità, militare, cassa integrazione altro, malattia cronica)
- o **Data inizio:** indicare la data a partire dalla quale inizia il periodo di esonero
- o **Mesi:** indicare il numero di mesi di esonero concesso

#### o **File delibera:** caricare copia della delibera che concede l'esonero

**Nota Bene:** Nel caso di esonero per malattia cronica/invalidante o assistenza a parenti con malattia cronica invalidante al posto del campo "Mesi" sarà visualizzato il campo "riduzione cfp". Il valore da inserire corrisponde al numero di crediti annuali esonerati (valore da 1 a 15). Il valore da inserire si ottiene moltiplicando il coefficiente di riduzione concesso per il numero 30. Per riduzioni superiori al 50 % occorre inserire sempre il valore 15. Nel caso di esonero concesso per assistenza a parenti con malattia grave/cronica scegliere l'equivalente tipologia (malattia/malattia cronica).

Al termine dell'inserimento dati cliccare sul tasto "Salva".

Dopo aver salvato i dati questi saranno memorizzati nella scheda del professionista e consultabili nella tabella Esoneri.

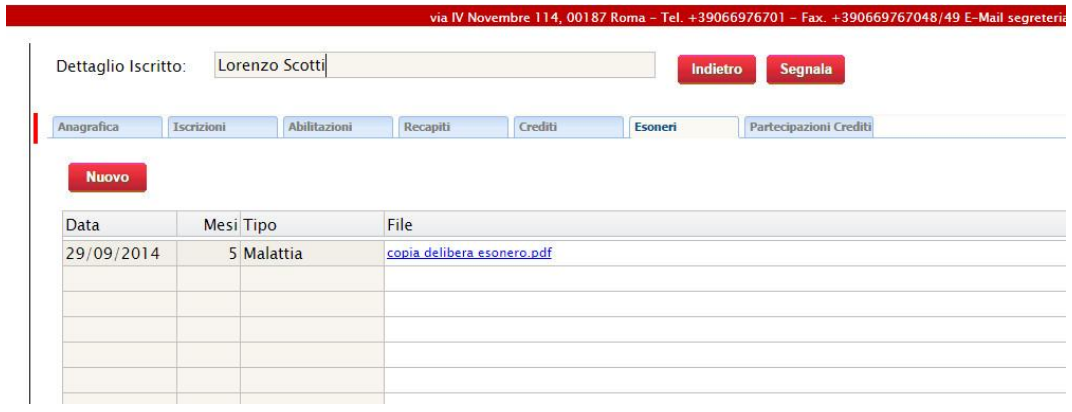